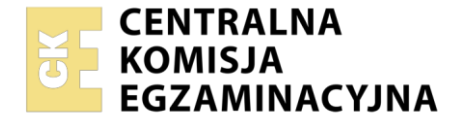

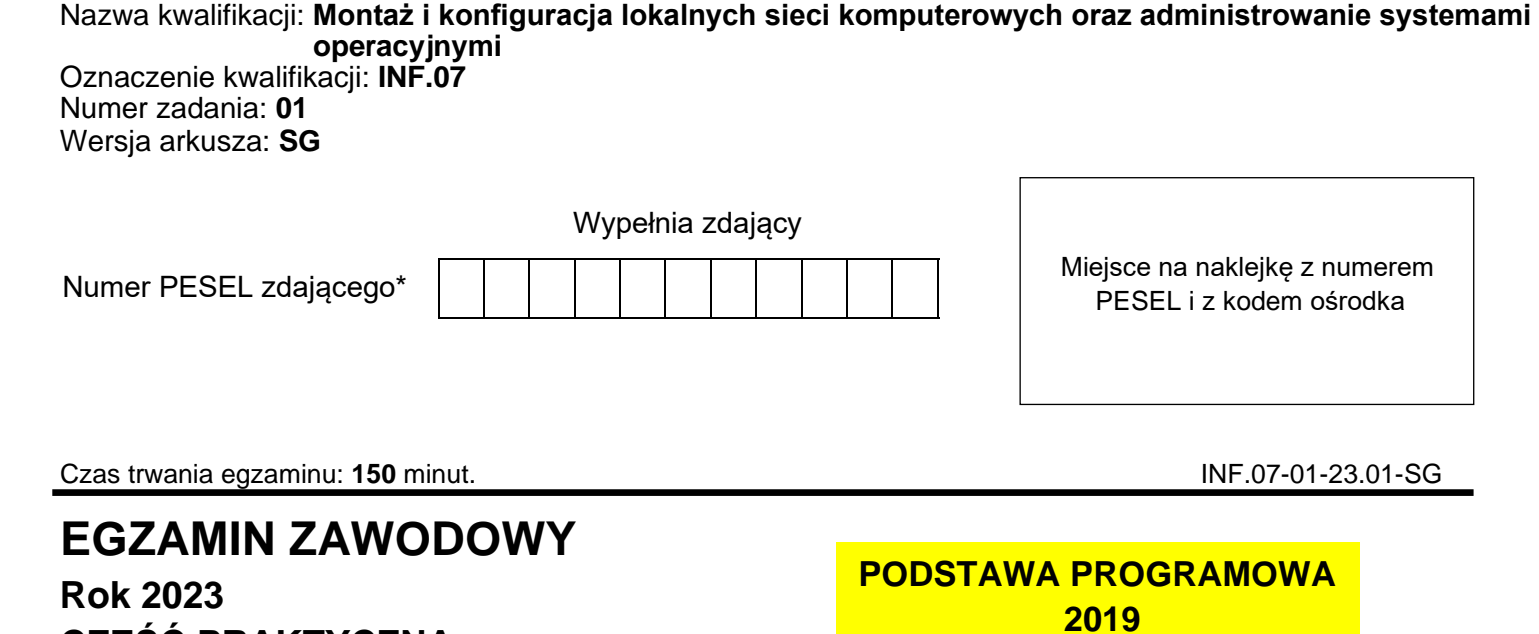

# **CZĘŚĆ PRAKTYCZNA**

## **Instrukcja dla zdającego**

- 1. Na pierwszej stronie arkusza egzaminacyjnego wpisz w oznaczonym miejscu swój numer PESEL i naklej naklejkę z numerem PESEL i z kodem ośrodka.
- 2. Na KARCIE OCENY w oznaczonym miejscu przyklej naklejkę z numerem PESEL oraz wpisz:
	- − swój numer PESEL\*,
	- − oznaczenie kwalifikacji,
	- − numer zadania,
	- − numer stanowiska.
- 3. KARTĘ OCENY przekaż zespołowi nadzorującemu.
- 4. Sprawdź, czy arkusz egzaminacyjny zawiera 4 strony i nie zawiera błędów. Ewentualny brak stron lub inne usterki zgłoś przez podniesienie ręki przewodniczącemu zespołu nadzorującego.
- 5. Zapoznaj się z treścią zadania oraz stanowiskiem egzaminacyjnym. Masz na to 10 minut. Czas ten nie jest wliczany do czasu trwania egzaminu.
- 6. Czas rozpoczęcia i zakończenia pracy zapisze w widocznym miejscu przewodniczący zespołu nadzorującego.
- 7. Wykonaj samodzielnie zadanie egzaminacyjne. Przestrzegaj zasad bezpieczeństwa i organizacji pracy.
- 8. Jeżeli w zadaniu egzaminacyjnym występuje polecenie "zgłoś gotowość do oceny przez podniesienie ręki", to zastosuj się do polecenia i poczekaj na decyzję przewodniczącego zespołu nadzorującego.
- 9. Po zakończeniu wykonania zadania pozostaw rezultaty oraz arkusz egzaminacyjny na swoim stanowisku lub w miejscu wskazanym przez przewodniczącego zespołu nadzorującego.
- 10. Po uzyskaniu zgody zespołu nadzorującego możesz opuścić salę/miejsce przeprowadzania egzaminu.

#### *Powodzenia!*

*\* w przypadku braku numeru PESEL – seria i numer paszportu lub innego dokumentu potwierdzającego tożsamość*

Układ graficzny © CKE 2020

# **Zadanie egzaminacyjne**

## **Montaż i testowanie urządzeń oraz osprzętu sieciowego**

- 1. Wykonaj podłączenie kabla U/UTP do dowolnego portu panelu krosowego zgodnie z sekwencją T568B
- 2. Drugi koniec kabla U/UTP podłącz do modułu Keystone gniazda natynkowego zgodnie z sekwencją
- T568B 3. Zmontuj gniazdo sieciowe
- 4. Panel krosowy zamontuj w szafie lub stelażu RACK

*UWAGA! Po wykonaniu montażu zgłoś przewodniczącemu ZN, przez podniesienie ręki, gotowość przeprowadzenia testu połączenia gniazda z panelem krosowym. W obecności egzaminatora, sprawdź poprawność wykonanego okablowania strukturalnego.*

5. Za pomocą kabli połączeniowych podłącz urządzenia zgodnie ze schematem połączeń urządzeń

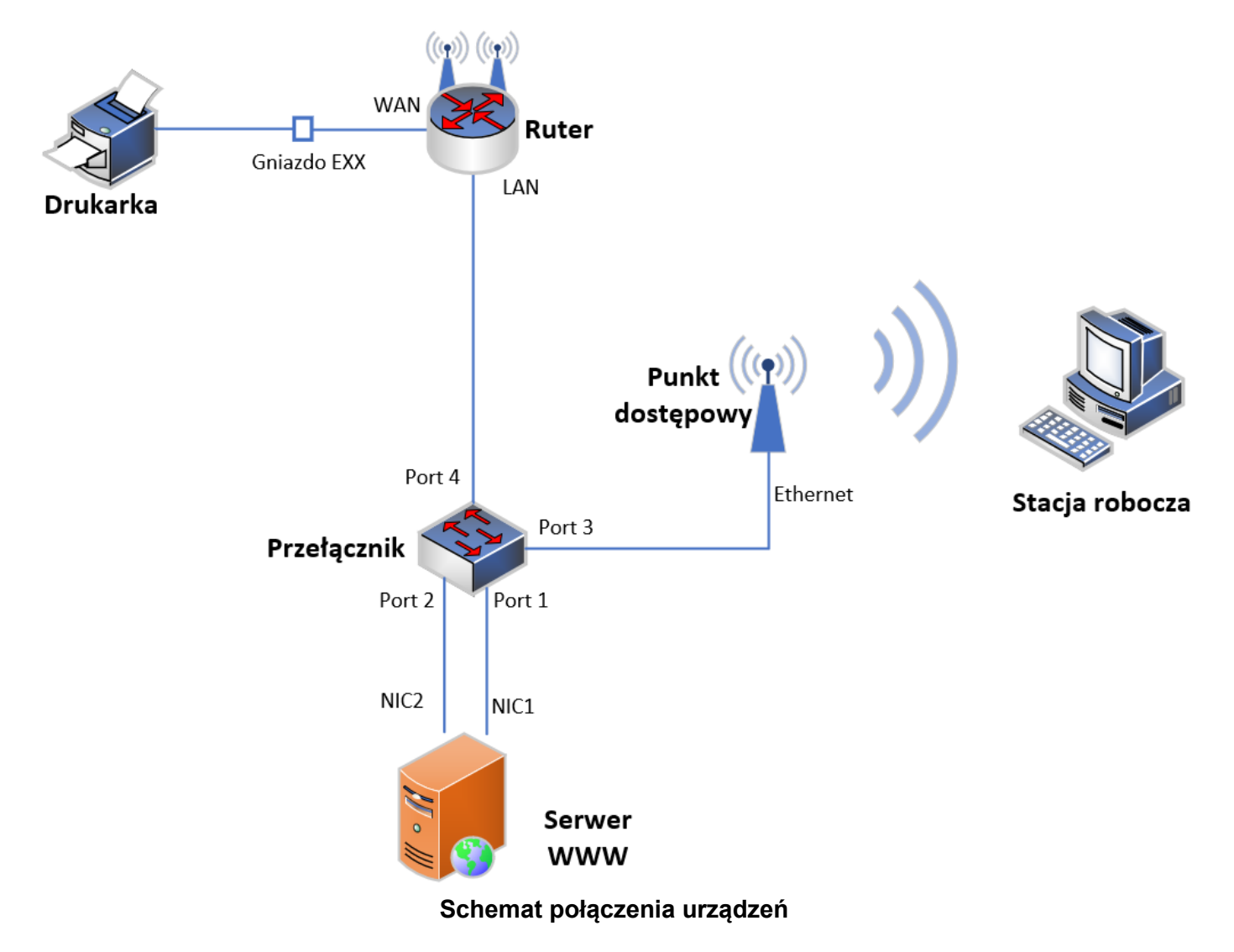

*UWAGA:* 

*Hasło do konta Administrator serwera i stacji roboczej to Q@wertyuiop* 

*Urządzenia pracują obecnie na ustawieniach fabrycznych zgodnie z dokumentacją, która dostępna jest na serwerze oraz stacji roboczej na pulpicie konta Administrator. Jeżeli urządzenie wymusi zmianę hasła, ustaw je na zaq1@WSX*

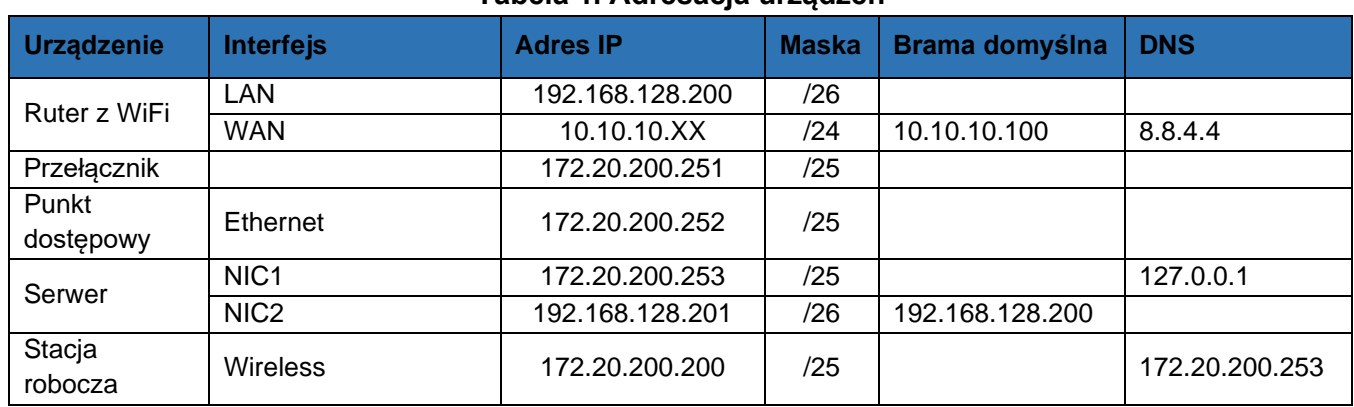

# **Tabela 1. Adresacja urządzeń**

*UWAGA: XX to numer stanowiska egzaminacyjnego, np. stanowisko nr 02 – 10.10.10.2*

# **Konfiguracja urządzeń sieciowych**

- 6. Skonfiguruj ruter z WiFi według zaleceń:
	- a. adresacja IP interfejsów sieciowych zgodnie z tabelą 1
	- b. serwer DHCP wyłączony
	- c. sieć bezprzewodowa wyłączona
- 7. Skonfiguruj punkt dostępowy:
	- a. adresacja IP interfejsów sieciowych zgodnie z tabelą 1
	- b. skonfiguruj sieć bezprzewodową nadając jej nazwę zawierającą numer stanowiska egzaminacyjnego, numer kanału oraz hasło
	- c. informacje o konfiguracji punktu dostępowego zamieść w tabeli 2

# **Tabela 2. Konfiguracja sieci bezprzewodowej**

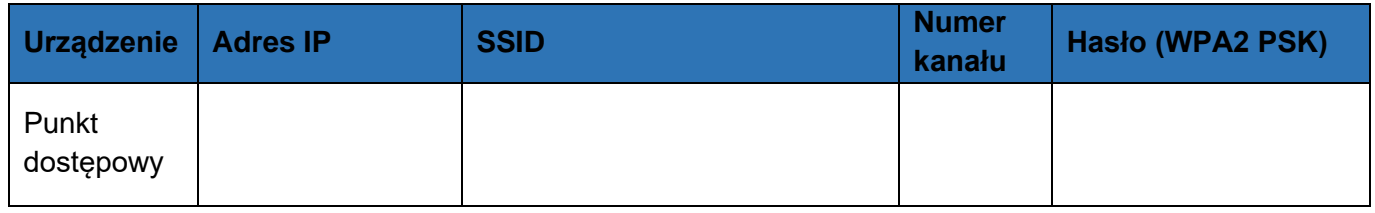

- 8. Skonfiguruj przełącznik:
	- a. włączona obsługa VLAN 802.1Q (jeżeli nie jest włączona domyślnie)
	- b. utworzona sieć VLAN o ID=10
	- c. utworzona sieć VLAN o ID=20
	- d. adresacja IP interfejsu sieciowego zgodnie z tabelą 1
	- e. port 1 i 3 przypisane do sieci VLAN o ID=10
	- f. port 2 i 4 przypisane do sieci VLAN o ID=20

# **Konfiguracja serwera z usługami**

- 9. Skonfiguruj interfejsy sieciowe serwera zgodnie z tabelą 1
- 10. Zainstaluj, uruchom i skonfiguruj na serwerze usługę serwera Web (IIS) według zaleceń:
	- a. utwórz stronę internetową w lokalizacji C:\inetpub\wwwroot\strona.html zawierającą treść: *Egzamin INF.07*
	- b. opublikuj ją na domyślnym porcie 80 protokołu HTTP dla adresu IP 172.20.200.253
	- c. zweryfikuj poprawność działania strony w przeglądarce internetowej serwera dla adresu IP 172.20.200.253
- 11. Zainstaluj, uruchom i skonfiguruj na serwerze usługę DNS według zaleceń:
	- a. strefa wyszukiwania do przodu egzamin.local
	- b. wpis hosta (A lub AAAA), o nazwie www, dla strefy egzamin.local skojarzony z adresem IP serwera
	- c. zweryfikuj poprawność działania strony internetowej w przeglądarce internetowej z użyciem nazwy mnemonicznej www.egzamin.local

#### Strona 3 z 4

12. Zainstaluj na serwerze drukarkę o adresie 10.10.10.200 Wydrukuj stronę zawierającą treść: *Stanowisko XX*, gdzie XX oznacza numer stanowiska egzaminacyjnego

*UWAGA: Przed wykonaniem powyższego polecenia zgłoś przewodniczącemu ZN, przez podniesienie ręki, gotowość do drukowania. Uruchom wykonanie wydruku po uzyskaniu zgody od przewodniczącego ZN.*

# **Konfiguracja stacji roboczej oraz czynności kontrolne**

- 13. Nazwij i skonfiguruj interfejs bezprzewodowy stacji roboczej zgodnie z tabelą 1
- 14. Połącz z siecią bezprzewodową skonfigurowaną zgodnie z tabelą 2
- 15. Wykonaj następujące czynności kontrolne na stacji roboczej:
	- a. zweryfikuj poleceniem ping komunikację z serwerem
	- b. sprawdź działanie strony internetowej pod adresem IP 172.20.200.253
	- c. sprawdź działanie strony internetowej pod adresem www.egzamin.local

*UWAGA! Po wykonaniu czynności kontrolnych zgłoś przewodniczącemu ZN, przez podniesienie ręki, gotowość do ich oceny.* 

# *Uwaga:*

*Nie zmieniaj nazwy ani hasła logowania do serwera, stacji roboczej oraz urządzeń sieciowych. Po wykonaniu zadania nie wyłączaj serwera, stacji roboczej ani urządzeń sieciowych.*

# **Czas przeznaczony na wykonanie zadania wynosi 150 minut.**

## **Ocenie podlegać będą 4 rezultaty:**

- − wykonane okablowanie strukturalne i połączenie fizyczne urządzeń,
- − skonfigurowane urządzenia sieciowe,
- − skonfigurowane interfejsy sieciowe oraz usługi serwera,
- − skonfigurowane interfejsy sieciowe stacji roboczej oraz czynności kontrolne

oraz przebieg wykonywania okablowania strukturalnego.

Więcej arkuszy znajdziesz na stronie: arkusze.pl